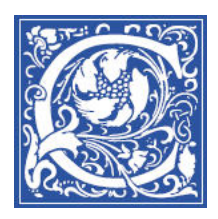

INSTRUCTIONAL TECHNOLOGY AND TRAINING Information Technology Division

# **Blackboard: Creating a Blog**

The word **Blog** is short for web-log. A blog can take a variety of forms, but the most common is that of an online diary, recording what is happening in the blogger's life, or commenting on news and happenings in the world at large. Blog visitors usually are able to leave comments on what the blogger has written. The entries are arranged chronologically, with the most recent being first. This sheet will provide instructions on setting up a blog in Blackboard, and creating a link to a Blog in a content area.

# **Creating a Blog**

- 1. Log in to Blackboard, [http://eaglebb.coppin.edu](http://eaglebb.coppin.edu/)
- 2. Go to your course site.
- 3. In the Control Panel, select **Course Tools.** Then select **Blogs**.

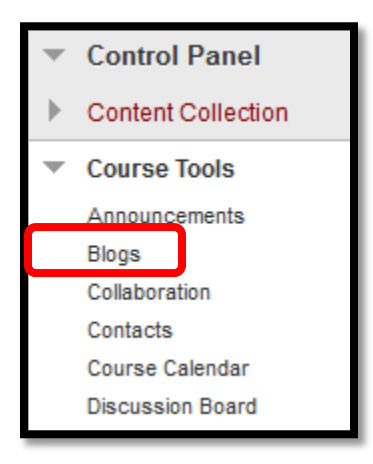

Click the **Create Blog** button.

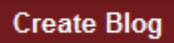

- 4. Type a **Name** for the Blog.
- 5. Type any specific **Instructions** in the text box.

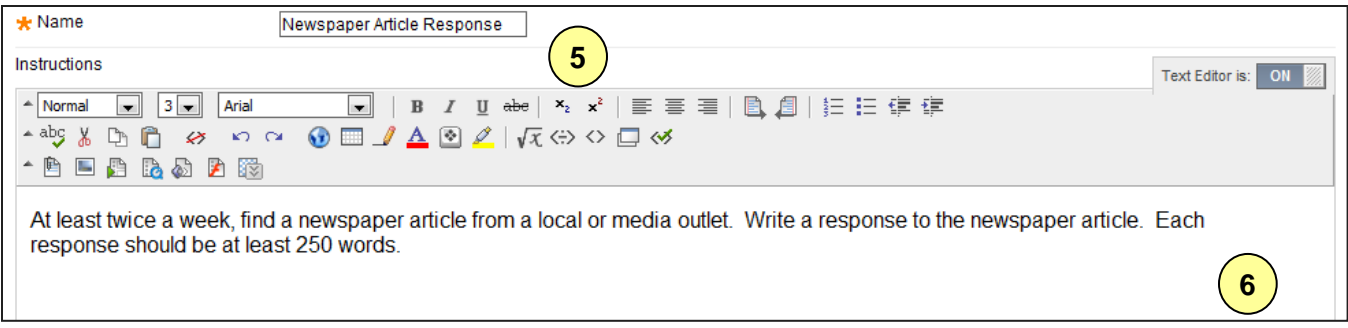

- 6. Select the **Yes** button to make the Blog available to students in the course.
- 7. Use the **Display After** and **Display Until** date and time fields to limit the date and time availability of the blog.

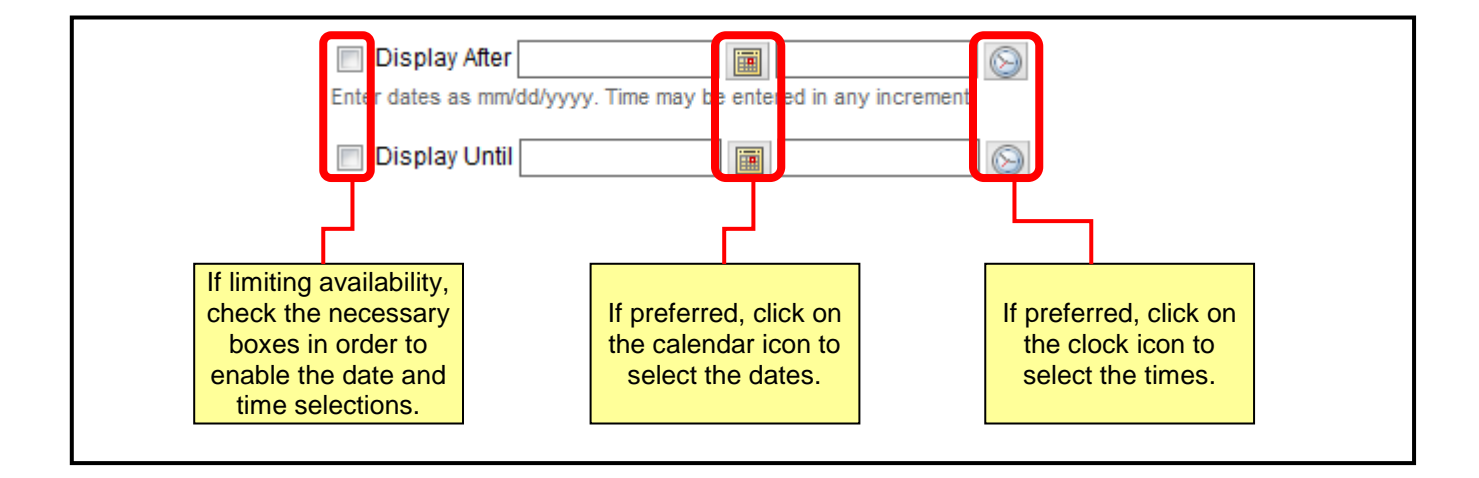

8. Determine the Blog Participation by clicking **Individual to All Students** or **Course** .

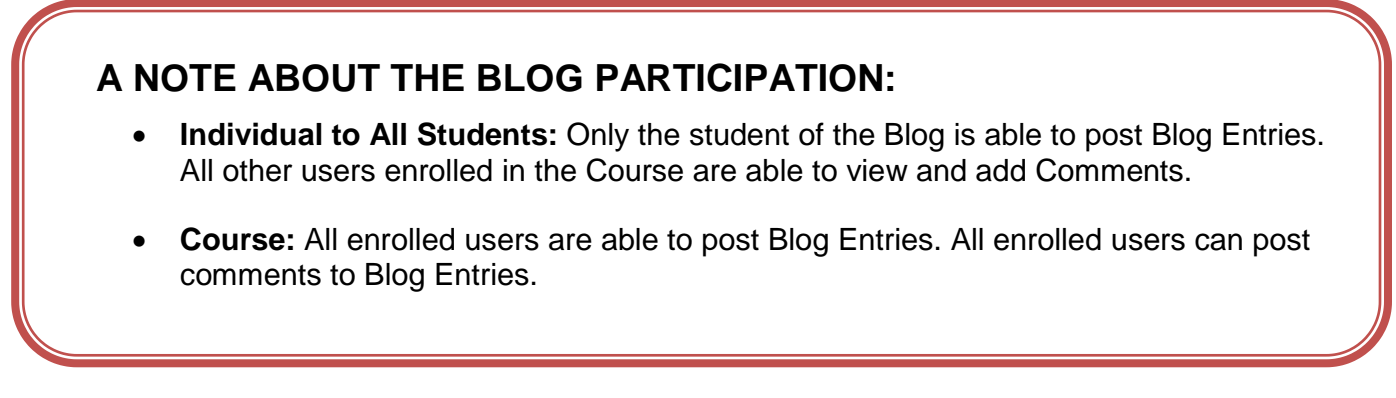

9. Click the **Allow Anonymous Comments** check box. **NOTE**: *If this box is selected, then the instructor will not be able to track which students left comments.*

**Blog Type** lindividual to All Students Course Allow Anonymous Comments

10. Choose between **Monthly** or **Weekly** index entries.

- 11. Click the check box to **Allow Users to Edit and Delete Entries**.
- 12. Click the check box to **Allow Users to Delete Comments**.
- 13. If this is a graded assignment and should be linked to the Blackboard Grade Center, select the **Grade** option and enter the number of **Points possible**. The points should be entered as a raw score.

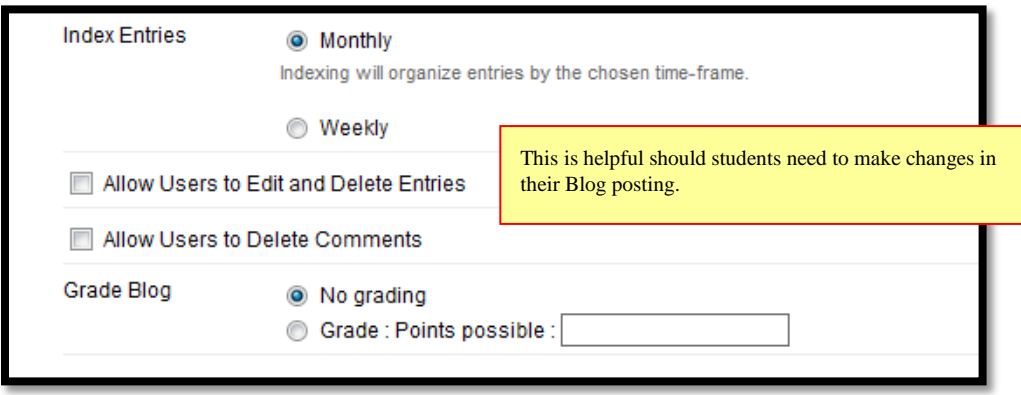

### 14. Click **Submit**.

# **Linking a Blog to a Content Area**

Placing a link to a Blog in a Blackboard content area can help students locate the blog. The following instructions demonstrate how to create the link.

15. From the course navigational menu, select the Blackboard content area where the blog link will be housed.

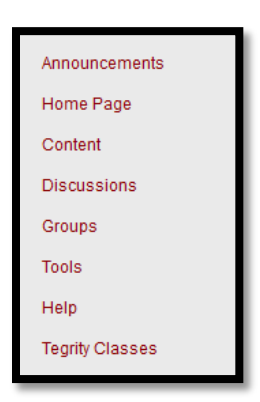

16. Click **Tools** on the Action Bar. Select **Blog**.

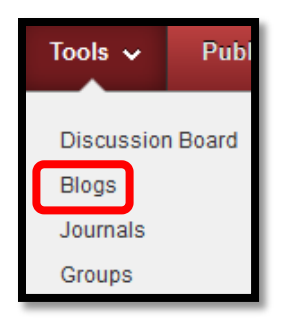

17. To link to a specific Blog, select the **Link to a Blog** button. Select the Blog that should be linked.

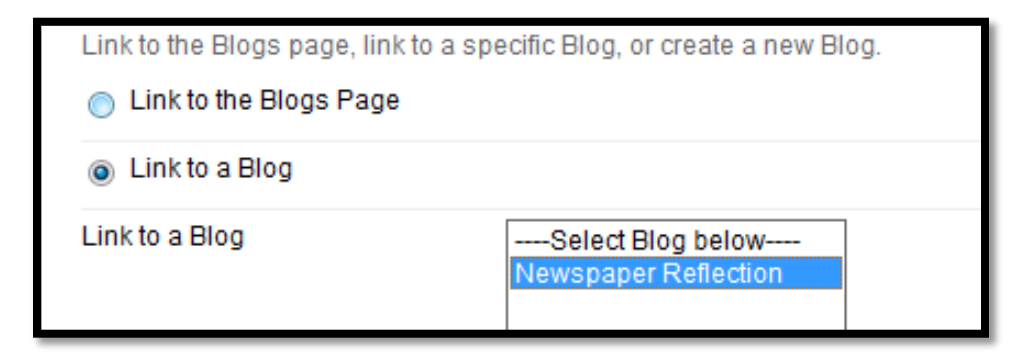

- 18. Click the **Next** button.
- 19. Type the **Link Name** in the designated field.
- 20. In the **Text field**, write the descriptive information for the link.

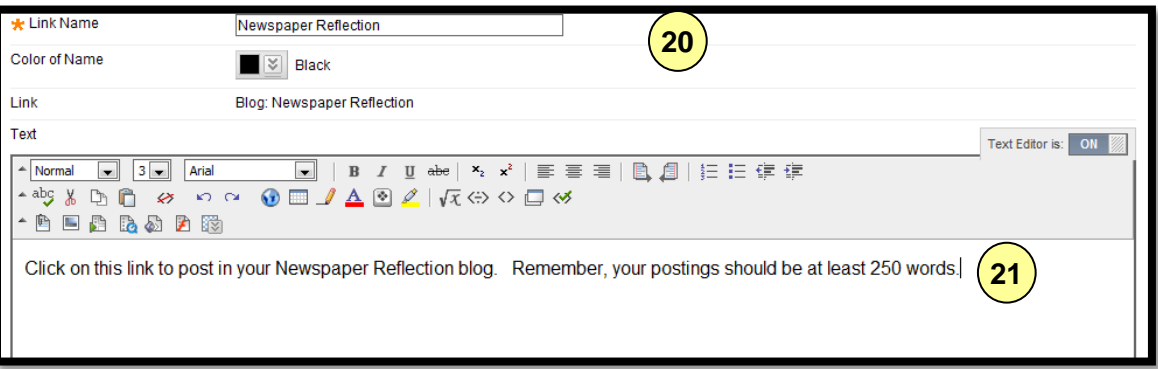

- 21. To make the link **Available**, select yes.
- 22. To **Track Number of Views**, meaning the number of students that have clicked the link, select yes.
- 23. If applicable, set any **Date Restrictions**.

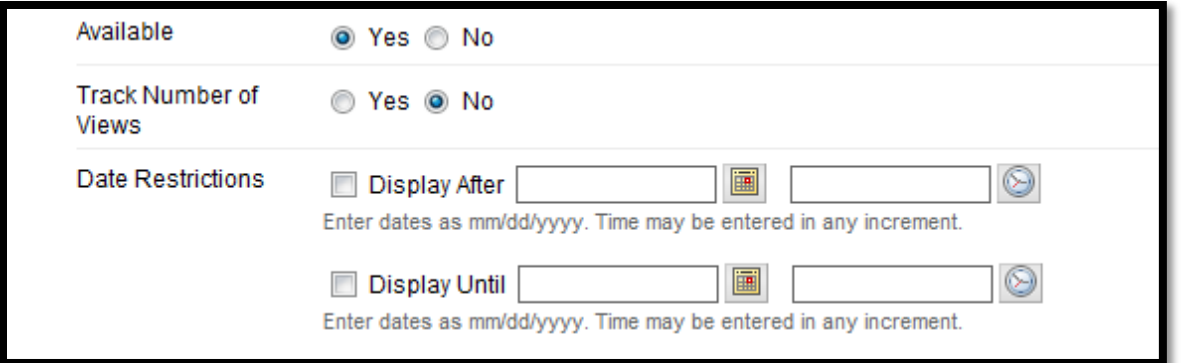

### Click **Submit**.

#### **Where to Get Help: Faculty & Staff**

- Training sessions, tipsheets, and recorded tutorials are available on the Instructional Technology and Training Website: **[www.coppin.edu/TLT](http://www.coppin.edu/TLT)**
- HelpDesk: **410-951-3888**
- Instructional Technology & Training Center, located in Grace Jacobs, Room 106: **410-951-2643**

#### **Where to Get Help: Students**

- Training sessions, tipsheets, and recorded tutorials are available on the Instructional Technology and Training Website: **[www.coppin.edu/ITSSC](http://www.coppin.edu/ITSSC)**
- IT Student Service Center, located in Grace Jacobs, MC-16: **410-951-3872**